#### **Trademarks**

FOXWELL is trademark of Shenzhen Foxwell Technology Co., Ltd. All other marks are trademarks or registered trademarks of their respective holders.

## Copyright Information

© 2013 Shenzhen Foxwell Technology Co., Ltd.

All rights reserved.

#### Disclaimer

The information, specifications and illustrations in this manual are based on the latest information available at the time of printing.

Foxwell reserves the right to make changes at any time without notice.

#### Visit our website at:

www.foxwelltech.com

For Technical Assistance, send us email at <a href="mailto:support@foxwelltech.com">support@foxwelltech.com</a>

# **One-Year Limited Warranty**

Subject to the conditions of this limited warranty, Shenzhen Foxwell Technology Co., Ltd ("FOXWELL") warrants its customer that this product is free of defects in material and workmanship at the time of its original purchase for a subsequent period of one (1) year.

In the event this product fails to operate under normal use, during the warranty period, due to defects in materials and workmanship, FOXWELL will, at its sole option, either repair or replace the product in accordance with the terms and conditions stipulated herein.

#### **Terms and Conditions**

- 1 If FOXWELL repairs or replaces the product, the repaired or replaced product shall be warranted for the remaining time of the original warranty period. No charge will be made to the customer for replacement parts or labor charges incurred by FOXWELL in repairing or replacing the defective parts.
- 2 The customer shall have no coverage or benefits under this limited warranty if any of the following conditions are applicable:
- a) The product has been subjected to abnormal use, abnormal conditions, improper storage, exposure to moisture or dampness, unauthorized modifications, unauthorized repair, misuse, neglect, abuse, accident, alteration, improper installation, or other acts which are not the fault of FOXWELL, including damage caused by shipping.
- b) The Product has been damaged from external causes such as collision with an object, or from fire, flooding, sand, dirt, windstorm, lightning, earthquake or damage from exposure to weather conditions, an Act of God, or battery leakage, theft, blown fuse, improper use of any electrical source, or the product was used in combination or connection with other product, attachments, supplies or consumables not manufactured or distributed by FOXWELL.
- 3 The customer shall bear the cost of shipping the product to FOXWELL. And FOXWELL shall bear the cost of shipping the product back to the customer after the completion of service under this limited warranty.
- 4 FOXWELL does not warrant uninterrupted or error-free operation of the product. If a problem develops during the limited warranty period, the consumer shall take the following step-by-step procedure:
- a) The customer shall return the product to the place of purchase for repair or replacement processing, contact your local FOXWELL distributor or visit our website www.foxwelltech.com to get further information.
- b) The customer shall include a return address, daytime phone number and/or fax number, complete description of the problem and original invoice specifying date of purchase and serial number.
- c) The customer will be billed for any parts or labor charges not covered by this limited warranty.
- d) FOXWELL will repair the Product under the limited warranty within 30 days after receipt of the product. If FOXWELL cannot perform repairs covered under this limited warranty within 30 days, or after a reasonable number of attempts to repair the same defect, FOXWELL at its option, will provide a replacement product or refund the purchase price of the product less a reasonable amount for usage.
- e) If the product is returned during the limited warranty period, but the problem with the product is not covered under the terms and conditions of this limited warranty, the customer will be notified and given an estimate of the charges the customer must pay to have the product repaired, with all shipping charges billed to the customer. If the estimate is refused, the product will be returned freight collect. If the product is returned after the expiration of the limited warranty period, FOXWELL' normal service policies shall apply and the customer will be responsible for all shipping charges.
- 5 ANY IMPLIED WARRANTY OF MERCHANTABILITY, OR FITNESS FOR A PARTICULAR PURPOSE OR USE, SHALL BE LIMITED TO THE DURATION OF THE FOREGOING LIMITED WRITTEN WARRANTY. OTHERWISE, THE FOREGOING LIMITED WARRANTY IS THE CONSUMER'S SOLE AND EXCLUSIVE REMEDY AND IS IN LIEU OF ALL OTHER WARRANTIES, EXPRESS OR IMPLIED. FOXWELL SHALL NOT BE LIABLE FOR SPECIAL, INCIDENTAL, PUNITIVE OR CONSEQUENTIAL DAMAGES, INCLUDING BUT NOT LIMITED

TO LOSS OF ANTICIPATED BENEFITS OR PROFITS, LOSS OF SAVINGS OR REVENUE, LOSS OF DATA, PUNITIVE DAMAGES, LOSS OF USE OF THE PRODUCT OR ANY ASSOCIATED EQUIPMENT, COST OF CAPITAL, COST OF ANY SUBSTITUTE EQUIPMENT OR FACILITIES, DOWNTIME, THE CLAIMS OF ANY THIRD PARTIES, INCLUDING CUSTOMERS, AND INJURY TO PROPERTY, RESULTING FROM THE PURCHASE OR USE OF THE PRODUCT OR ARISING FROM BREACH OF THE WARRANTY, BREACH OF CONTRACT, NEGLIGENCE, STRICT TORT, OR ANY OTHER LEGAL OR EQUITABLE THEORY, EVEN IF FOXWELL KNEW OF THE LIKELIHOOD OF SUCH DAMAGES. FOXWELL SHALL NOT BE LIABLE FOR DELAY IN RENDERING SERVICE UNDER THE LIMITED WARRANTY, OR LOSS OF USE DURING THE PERIOD THAT THE PRODUCT IS BEING REPAIRED.

6 Some states do not allow limitation of how long an implied warranty lasts, so the one-year warranty limitation may not apply to you (the Consumer). Some states do not allow the exclusion or limitation of incidental and consequential damages, so certain of the above limitations or exclusions may not apply to you (the Consumer). This limited warranty gives the Consumer specific legal rights and the Consumer may also have other rights which vary from state to state.

# Safety Information

For your own safety and the safety of others, and to prevent damage to the equipment and vehicles, read this manual thoroughly before operating your EPB service tool. The safety messages presented below and throughout this user's manual are reminders to the operator to exercise extreme care when using this device. Always refer to and follow safety messages and test procedures provided by vehicle manufacturer. Read, understand and follow all safety messages and instructions in this manual.

# Safety Message Conventions Used

We provide safety messages to help prevent personal injury and equipment damage. Below are signal words we used to indicate the hazard level in a condition.

#### A DANGER

Indicates an imminently hazardous situation which, if not avoided, will result in death or serious injury to the operator or to bystanders.

#### A WARNING

Indicates a potentially hazardous situation which, if not avoided, could result in death or serious injury to the operator or to bystanders.

#### **▲** CAUTION

Indicates a potentially hazardous situation which, if not avoided, may result in moderate or minor injury to the operator or to bystanders.

# Important Safety Instructions

And always use your EPB service tool as described in the user's manual, and follow all safety messages.

#### A WARNING

- Do not route the test cable in a manner that would interfere with driving controls.
- Do not exceed voltage limits between inputs specified in this user's manual.
- Always wear ANSI approved goggles to protect your eyes from propelled objects as well as hot
  or caustic liquids.
- Fuel, oil vapors, hot steam, hot toxic exhaust gases, acid, refrigerant and other debris produced by a malfunction engine can cause serious injury or death. Do not use the EPB service tool in areas where explosive vapor may collect, such as in below-ground pits, confined areas, or areas that are less than 18 inches (45 cm) above the floor.
- Do not smoke, strike a match, or cause a spark near the vehicle while testing and keep all sparks, heated items and open flames away from the battery and fuel / fuel vapors as they are highly flammable.
- Keep a dry chemical fire extinguisher suitable for gasoline, chemical and electrical fires in work area.
- Always be aware of rotating parts that move at high speed when an engine is running and keep
  a safe distance from these parts as well as other potentially moving objects to avoid serious
  injury.
- Do not touch engine components that get very hot when an engine is running to avoid severe burns.
- Block drive wheels before testing with engine running. Put the transmission in park (for automatic transmission) or neutral (for manual transmission). And never leave a running engine unattended.
- Do not wear jewelry or loose fitting clothing when working on engine.

# **Table of Contents**

| ONE-YEAR LIMITED WARRANTY                            | 2  |
|------------------------------------------------------|----|
| SAFETY INFORMATION                                   | 4  |
| SAFETY MESSAGE CONVENTIONS USED                      | 4  |
| IMPORTANT SAFETY INSTRUCTIONS                        | 4  |
| 1 USING THIS MANUAL                                  | 7  |
| 4.4 Days Tays                                        | _  |
| 1.1 BOLD TEXT                                        |    |
| 1.2 SYMBOLS AND ICONS                                |    |
| 1.2.1 Solid Spot                                     |    |
| 1.2.2 Arrow Icon                                     |    |
| 2 INTRODUCTION                                       |    |
| 2 INTRODUCTION                                       |    |
| 2.1 DESCRIPTIONS                                     | 8  |
| 2.2 ACCESSORY DESCRIPTIONS                           | g  |
| 2.3 TECHNICAL SPECIFICATIONS                         |    |
| 3 GETTING STARTED                                    | 9  |
| 3.1 Providing Power to EPB Service Tool              | g  |
| 3.1.1 Connecting to Vehicle Power                    | g  |
| 3.1.2 Connecting to Personal Computer with USB Cable | 10 |
| 3.2 APPLICATION OVERVIEW                             | 10 |
| 3.3 INPUT DIALOG BOX                                 | 10 |
| 4 DIAGNOSTIC OPERATIONS                              | 11 |
| 4.1 VEHICLE IDENTIFICATION                           | 11 |
| 4.1.1 Manual Vehicle Selection                       | 12 |
| 4.1.2 Manual VIN Entry                               | 13 |
| 4.2 DIAGNOSTIC FUNCTION SELECTION                    | 13 |
| 4.2.1 Read Codes                                     |    |
| 4.2.2 Erase Codes                                    | 15 |
| 4.2.3 Live Data                                      |    |
| 4.2.3.1 All Data List                                |    |
| 4.2.3.2 Custom Data List                             |    |
| 4.2.4 ECU Information                                |    |
| 4.2.5 Special Functions                              |    |
| 5 OBDII/EOBD OPERATIONS                              | 22 |
| 5.1 System Status                                    |    |
| 5.2 READ CODES                                       | 24 |
| 5.3 Erase Codes                                      | 26 |
| 5.4 LIVE DATA                                        |    |
| 5.4.1 Complete Data List                             | 27 |

| 5.4.2 Custom Data List             | 29 |
|------------------------------------|----|
| 5.5 FREEZE FRAME                   | 30 |
| 5.6 READ I/M READINESS STATUS DATA | 31 |
| 5.7 O2 MONITOR TEST                | 33 |
| 5.8 On-Board Monitor Test          | 34 |
| 5.9 COMPONENT TEST                 | 36 |
| 5.10 REQUEST VEHICLE INFORMATION   | 37 |
| 5.11 MODULES PRESENT               | 39 |
| 5.12 DTC LOOKUP                    | 39 |
| 6 PLAYBACK DATA                    | 40 |
| 7 SYSTEM SETUP                     |    |
| 7.1 SELECT LANGUAGE                | 42 |
| 7.2 CHANGE UNITS                   | _  |
| 7.3 CONFIGURE BEEPER               | 44 |
| 7.4 TEST KEYPAD                    | 44 |
| 7.5 LCD KEYPAD                     |    |
| 7.6 TOOL INFORMATION               | 46 |
| 7.7 Configure Shortcut Keys        |    |
| 8 UPDATE                           | 47 |
| 8.1 REGISTER THE SCANNER           |    |
| 8.1 REGISTER THE SCANNER           | 47 |

# 1 Using This Manual

We provide tool usage instructions in this manual. Below are the conventions we used in the manual.

## 1.1 Bold Text

Bold text is used to highlight selectable items such as buttons and menu options.

Example

Press the **ENTER** button to select.

# 1.2 Symbols and Icons

## 1.2.1 Solid Spot

Operation tips and lists that apply to specific tool are introduced by a solid spot •.

Example:

When System Setup is selected, a menu that lists all available options displays. Menu options include:

- Languages
- Unit
- Beep
- Keypad Test
- LCD Test
- About
- Shortcuts

#### 1.2.2 Arrow Icon

An arrow icon indicates a procedure.

Example:

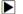

To change menu language:

- 1. Scroll with the arrow keys to highlight Language on the menu.
- 2. Press the ENTER button to select.

# 1.2.3 Note and Important Message

#### Note

A NOTE provides helpful information such as additional explanations, tips, and comments.

Example:

### NOTE

Test results do not necessarily indicate a faulty component or system.

## Important

IMPORTANT indicates a situation which, if not avoided, may result in damage to the test equipment or vehicle.

Example:

#### **IMPORTANT**

Do not soak keypad as water might find its way into the EPB service tool.

# 2 Introduction

The new NT415 Electronic Park Brake Service Tool is specially designed to allow the service and maintenance of brake systems on multiple brands of vehicles where electronic brake systems are fitted.

With the tool properly connected to the vehicle's data link connector (DLC), you can use the EPB service tool to read diagnostic trouble codes and view "live" data readings from EPB control systems. You can also save "recordings" of the data readings.

# 2.1 Descriptions

This section illustrates external features, ports and connectors of the tool.

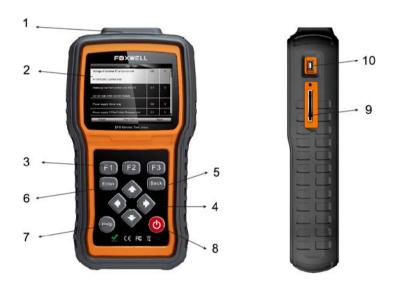

Figure 2-1 Front View

- 1 Diagnostic Port provides connection between the EPB service tool and vehicle.
- 2 LCD Display shows menus, test results and operation tips.
- 3 Function Keys / Shortcut keys three keys that correspond with "buttons" on some screens for executing special commands or provide quick access to most frequently used applications or functions.
- 4 Direction Keys select an option or scroll through a screen of data or text.
- 5 BACK Key exits a screen and generally returns to previous screen.
- 6 ENTER Key executes a selected option and generally goes to the next screen.
- 7 HELP Key displays helpful information.
- 8 Power Switch turns on/off the EPB service tool and press and hold for 5 seconds for emergency reboots.
- 9 SD Card Port holds the SD memory card for data backup and software update.
- 10 USB Port provides a USB connection between the EPB service tool and PC or laptop.

#### IMPORTANT

Do not use solvents such as alcohol to clean keypad or display. Use a mild nonabrasive detergent and a soft cotton cloth.

# 2.2 Accessory Descriptions

This section lists the accessories that go with the EPB service tool. If you find any of the following items missing from your package, contact your local dealer for assistance.

- 1 User's Guide provides operation instructions for the usage of the EPB service tool.
- 2 **USB Cable** provides connection between the EPB service tool and a computer to upgrade the tool
- 3 **Memory Card** contains the EPB service tool's operating software and applications.

#### IMPORTANT

Do not remove the memory card unless performing updates to the card.

- 4 Diagnostic Cable provides connection between the EPB service tool and vehicle.
- 5 Nylon Carry Pouch stores the EPB service tool and its accessories.

# 2.3 Technical Specifications

Display: Backlit, 480\*272 TFT color display Working Temperature: 0 to 60  $^{\circ}$ C (32 to 140 $^{\circ}$ F) Storage Temperature: -20 to 70 $^{\circ}$ C (-4 to 158 $^{\circ}$ F)

Power Supply: 8-18V vehicle power, 12V AC/DC power, 3.3V USB power

Dimensions (L\*W\*H): 200\*130\*40mm

Gross Weight: 1.2Kg

Protocols: SAE J1850 (VPW and PWM), ISO 9141-2, ISO 14230-2 (KWP 2000), ISO 15765-4

(CAN)

# 3 Getting Started

This section describes how to provide power to the EPB service tool, provides brief introductions of applications loaded on the EPB service tool and display screen layout and illustrates how to input text and numbers with the EPB service tool.

# 3.1 Providing Power to EPB Service Tool

Before using the EPB service tool, make sure to provide power to the EPB service tool.

The unit operates on any of the following sources:

- 12-volt vehicle power
- USB connection to personal computer

# 3.1.1 Connecting to Vehicle Power

The EPB service tool normally powers on whenever it is connected to the data link connector (DLC).

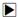

To connect to vehicle power:

- Locate the data link connector (DLC). The DLC is generally located under the dash on the driver side of the vehicle.
- Attached the diagnostic cable to the EPB service tool and tighten the captive screws to ensure good connection.

- Connect a correct adapter to the data cable according to the vehicle being serviced and plug it into the vehicle DLC.
- 4. Switch the ignition key to the ON position.
- 5. The EPB service tool automatically boots up.

#### IMPORTANT

Never try to provide power for the EPB service tool from USB connection when the EPB service tool is communicating with a vehicle.

## 3.1.2 Connecting to Personal Computer with USB Cable

The EPB service tool also receives power through the USB port when it is connected to a PC for updating software and transferring saved files.

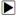

To connect to PC:

- 1. Insert the small end of the USB cable to the USB port at the right side of the EPB service tool and the large end to a computer.
- 2. Press the power switch of the EPB service tool to power it on.

# 3.2 Application Overview

When the EPB service tool boots up, the home screen opens. This screen shows all applications loaded on the unit.

Following applications are preloaded into the EPB service tool:

- OBDII/EOBD leads to OBDII screens for all 9 generic OBD system tests.
- EPB leads to screens for diagnostic trouble code information, live datastream, ECU information, special functions of electric parking brake systems on 13 vehicle makes sold worldwide.
- Setup leads to screens for adjusting default settings to meet your own preference and view information about the EPB service tool.
- Playback leads to screens for access saved data files.

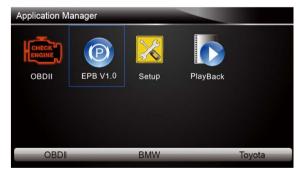

Figure 3-1 Sample Home Screen

# 3.3 Input Dialog Box

This section illustrates how to use the tool to input letters and numbers, such as VIN number, channel number, test values and DTC number. Typically, you may be required to input letters or numbers when you are doing any of the following operations.

- VIN entry
- input channel number
- set adaptation value
- look up DTCs

The tool provides 4 different types of keyboard to meet your specific needs. Depending on the needs of text entry, it automatically shows the most suitable keypad.

- classic QWERTY keyboad for input of texts that contain both letters and numbers
- numeric keyboard for input of numbers
- alphabet keyboard for input of letters
- hexadecimal keyboard for special functions.

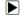

To input text with the EPB service tool:

 When you are requested to input text, press the function key **Keyboard**, and the keyboard displays.

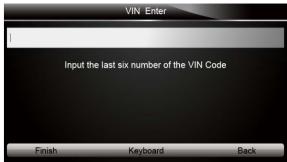

Figure 3-2 Sample Input Text Screen

Scroll with the arrow keys to highlight your desired letter or number and press the ENTER key to confirm.

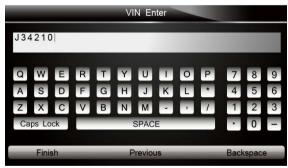

Figure 3-3 Sample Numeric Keyboard Screen

- To delete a letter or number, use the function key **Previous** to move the cursor to it and then press the **Backspace** button.
- 4. When finished the entry, press **Finish** key to continue.

# 4 Diagnostic Operations

This section illustrates how to use the EPB service tool to read and clear diagnostic trouble codes, and view "live" data readings and ECU information on Electronic Parking Brake systems of 13 vehicles and also save "recordings" of the data readings.

## 4.1 Vehicle Identification

The vehicle identification information presented is provided by the ECM of the vehicle being tested. Therefore, certain attributes of the test vehicle must be entered into the tool to ensure the

data displays correctly. The vehicle identification sequence is menu driven, you simply follow the screen prompts and make a series of choices. Each selection you make advances you to the next screen. Exact procedures may vary somewhat by vehicle.

It typically identifies a vehicle by the following methods.

- Manual vehicle selection
- Manual VIN entry

#### NOTE

Not all identification procedure listed below is applicable to all vehicles. Available options may vary by vehicle manufacturer.

### 4.1.1 Manual Vehicle Selection

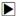

To identify a vehicle by manual vehicle selection:

1. Scroll with the arrow keys to highlight **EPB** from the Application menu and press the **ENTER** key to start. If you have the application assigned to one of the function keys at the bottom of the screen, you can alternatively press the function key to start the application.

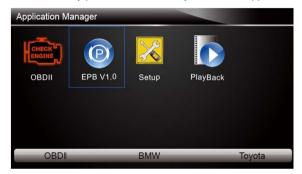

Figure 4-1 Sample Application Menu

A screen with vehicle manufacturer displays. Select the vehicle manufacturer being tested.

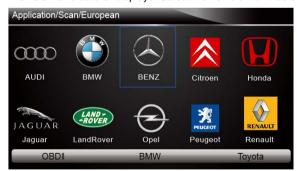

Figure 4-2 Sample Vehicle Manufacturer Selection Screen

On each screen that appears, select the correct option and then press the ENTER key. Do this until the complete vehicle information is entered and the diagnostic menu displays.

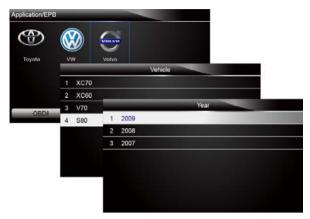

Figure 4-3 Sample Vehicle Selection Screen

## 4.1.2 Manual VIN Entry

Manual VIN Entry identifies a vehicle by manually inputting a 17-digit VIN code.

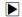

To identify a vehicle by manual VIN entry:

- 1. Refer to Step 1-2 of 4.1.1 manual vehicle selection.
- A virtual keyboard opens for VIN entry. Input a valid VIN code as required on screen and use the function key **Finish** to confirm. The tool starts to identify the vehicle.

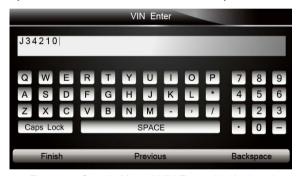

Figure 4-4 Sample Manual VIN Entry with Keyboard

# 4.2 Diagnostic Function Selection

This section illustrates how to work on the electronic parking brake systems.

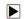

To perform diagnosis:

- 1. Turn the ignition off.
- 2. Release the park brake and make sure the car is properly blocked.
- 3. Locate the vehicle'16-pin Data Link Connector (DLC)
- 4. Plug into the diagnostic cable to the vehicle's DLC.
- 5. Turn the ignition on.
- 6. Scroll with the arrow keys to highlight EPB from Home screen and press the ENTER key.
- 7. After you have completed the identification of vehicle and the EPB service tool establishes communication with the vehicle, the Diagnostic Menu displays.

The menu options may include:

- Read Codes
- Erase Codes
- Live Data
- ECU Information
- Special Function

#### NOTE

Not all function options listed above are applicable to all vehicles. Available options may vary by the year, model, and make of the test vehicle. A "The selected mode is not supported!" message displays if the option is not applicable to the vehicle under test.

#### 4.2.1 Read Codes

Read Codes menu lets you read trouble codes found in the control unit.

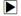

To read codes from a vehicle:

1. Scroll with the arrow keys to highlight Read Codes from Diag. Menu and press the ENTER key.

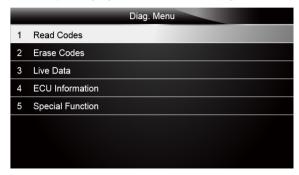

Figure 4-5 Sample Function Menu Screen

2. A code list including code number and its description displays. Use the up and down arrow keys to scroll through data to select lines, and left and right arrow keys to scroll back and forth through different screens of data.

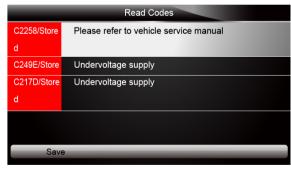

Figure 4-6 Sample Code Screen

- 3. Press function key Save to store DTC information. Or use the BACK key to exit.
- If there is no trouble code, the following screen displays. Press any key to return to the function menu.

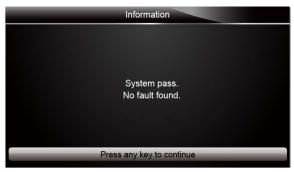

Figure 4-7 Sample No Fault Screen

#### 4.2.2 Erase Codes

Erase Codes menu lets you to clear all current and stored DTCs from the control module. Also it erases all temporary ECU information, so make sure that the selected system are completely checked and serviced by technicians and no vital information will be lost before clearing codes.

#### NOTE

- To clear codes, make sure that the ignition key is switched to ON with the engine off.
- Erase Codes does not fix the problem that caused the fault! DTCs should only be erased after correcting the condition(s) that caused them.

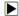

To clear codes:

 Scroll with the arrow keys to highlight Erase Codes from Diag. Menu and press the ENTER key.

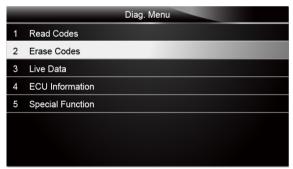

Figure 4-8 Sample Function Menu Screen

Follow the on-screen instructions and answer questions about the vehicle being tested to enter into next screen.

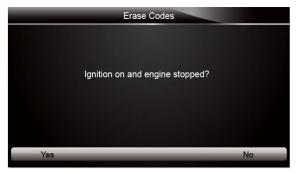

Figure 4-9 Sample Erase Codes Screen 1

3. Press the function key Yes to complete the procedure.

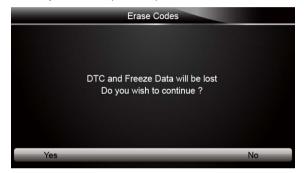

Figure 4-10 Sample Erase Codes Screen 2

3. Check the codes again. If any codes remain, repeat the Erase Codes steps.

#### 4.2.3 Live Data

Live Data menu lets you view and record real time PID data from EPB system. Menu options typically include:

- All Data List
- Custom Data List

### 4.2.3.1 All Data List

ALL Data List menu lets you view all live PID data from EPB system.

To view all live PID data

1. Scroll with the arrow keys to highlight Live Data from the menu.

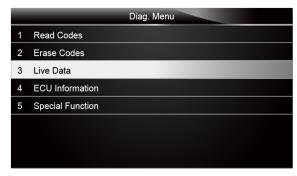

Figure 4-11 Sample Diag. Menu Screen

2. Press the ENTER key to display the live data menu.

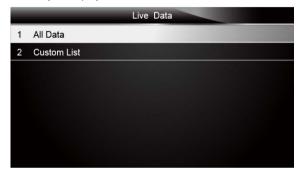

Figure 4-12 Sample Live Data Selection Screen

3. Select the All Data from the menu and press the ENTER key to display the datastream screen.

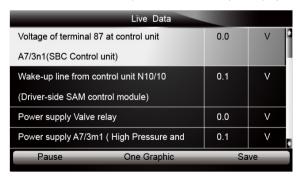

Figure 4-13 Sample All Data Screen

4. Scroll with the up and down arrow keys to highlight a line, if the **One Graphic** on the bottom is highlighted, it indicates the graphing is available for the selected line. Press the function key **One Graphic** to display the PID graph.

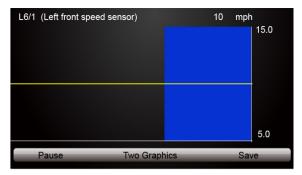

Figure 4-14 Sample PID graph Screen

5. Press the function key **Two Graphics** to display two PID graphs in one screen.

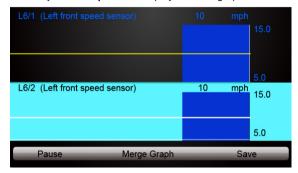

Figure 4-15 Sample Two PID Graph Screen

Press the function key Merge Graph to display two PID plots in one coordinate for easy and intuitive diagnosis.

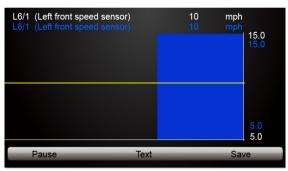

Figure 4-16 Sample Merged PID Plots Screen

- 7. To record the data to memory of the EPB service tool, use the function key SAVE, and press Stop Saving to stop recording at any time.
- 8. Press Text to return to text viewing of PID data.
- Select Pause to suspend collecting data from the EPB service tool and use the Continue key to resume collecting data.
- 10. Press the **Back** key to return to the previous menu.

### 4.2.3.2 Custom Data List

Custom Data List menu lets you to minimize the number of PIDs on the data list and focus on any suspicious or symptom-specific data parameters.

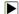

To create a custom data list:

1. Select Custom List from the menu and press the ENTER key.

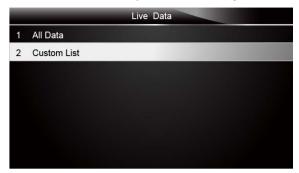

Figure 4-17 Sample Live Data Screen

2. The custom datastream selection screen displays. Scroll with the up and down arrow keys to highlight a line, press the **ENTER** key and then repeat the action to make more selections.

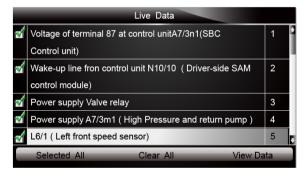

Figure 4-18 Sample Custom List Selection Screen

#### NOTE

To deselect an item, select it again and then press the **ENTER** key. Alternatively, use the function keys **SELECT ALL** and **CLEAR ALL** to select or deselect all items at once.

3. When finished selection, use the function key VIEW DATA to display selected items.

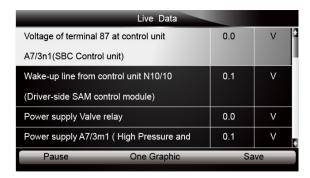

Figure 4-19 Sample Datastream Screen

### 4.2.4 ECU Information

ECU Information screen displays the identification data of the control module under test, such as the control module identification string and the control module coding.

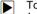

To read ECU information:

1. Select ECU Information from Diag. menu and press the ENTER key.

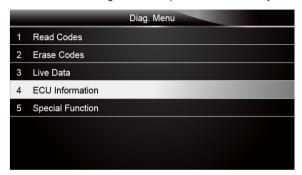

Figure 4-20 Sample Function Menu Screen

2. A screen with detailed information of the selected control module displays.

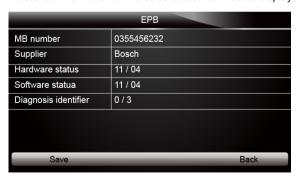

Figure 4-21 Sample ECU Information Screen

3. Press function key Save to store ECU information. Or use the BACK key to exit.

## 4.2.5 Special Functions

Special Functions let you perform bi-directional tests on electronic parking brake systems of multiple vehicle brands. The tests let you to deactivate and re-activate brake control system, set new brake pad thickness after AUDI A8 service, bleed the brake systems and more.

Some tests display a command to the operator. For example, if "Pressing Brake Pedal" displays, the operator has to press and hold the brake pedal and then continue. Actual tests vary by vehicle manufacturer, year, make.

Typical special test options include:

- Deactivate/Activate SBC/EPB systems allows to deactivate brakes for further service or maintenance work on brake systems or activate brakes when service or maintenance work on brake systems are completed.
- Adaptation on Audi A8 allows to set new pad thickness of rear brakes calipers after changing brake discs & pads on Audi A8 models.
- Replace hydraulic brake systems fluid/bleed brake system on Mercedes SBC vehicles allows to change brake fluid/bleed brake system.
- Perform service reset and service position on BMW EPB vehicles allows to do the CBS reset and CBS correction for front brake and rear brake.
- Perform activation/service work on Volvo PBM vehicles allows to perform installation check, applying parking brake, releasing parking brake, activating service mode and exiting service mode.
- Reset memory on Toyota EPB vehicles allows to clear the learned memory of the EPB ECU.
- Perform brake cable replacement and electric parking brake replacement allows to fit
  in or remove the brake cable safely, adjust brake cable's tension and calibrate the electric
  parking brake replacement.
- Save and write clutch pedal programming on Renault EPB vehicles allows to save clutch pedal programming on Renault vehicles fitted with manual gearbox. After this command is activated, the tool allows to "flash" the electric parking brake unit with the saved clutch data.
- Perform control function and reset function on Opel EPB vehicles allows to apply/release park brake cable service, provide park brake cable service replacement procedures and calibrate the parking brake systems after brake service.
- Sensor calibration on Honda EPB vehicles allows to program the current output value of each sensor into the electric parking brake unit.
- Provides parking brake unjam procedure and perform longitudinal accelerometer
  calibration on Land Rover EPB vehicles allows to drive the electronic park brake so it is
  unjamed in the releasing direction and then drive it into mounting position or the latching
  position; also allows to perform longitudinal accelerometer calibration.

### ▲ WARNING

- EPB systems must be deactivated before carrying out any maintenance/service work on the brakes such as changing of pads, discs and calipers.
- Use proper tools to avoid the risk of body injuries of mechanics and technicians and damage to the brake system.
- Make sure the vehicle is properly blocked after deactivation of the systems.

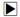

To perform special tests on a vehicle:

 Scroll with the arrow keys to highlight the Special Function from the Diag. Menu and press the ENTER key.

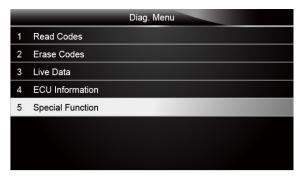

Figure 4-22 Sample Function Menu Screen

2. A group selection screen, test selection screen, several step-by-step instruction screens may appear. Select the special function you want to perform from the menu and press the ENTER key. Read and follow all on-screen instructions carefully. If necessary, use the function keys to perform commands or answer any questions. If more than 3 function keys displays, use the left and right arrow keys to select a command and press the ENTER key to confirm.

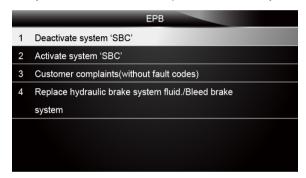

Figure 4-23 Sample Special function Screen

3. When completed, press the **BACK** key to return to previous screens.

# 5 OBDII/EOBD Operations

OBD-II/EOBD menu lets you access all OBD service modes. According to ISO 9141-2, ISO 14230-4, and SAE J1850 standards, the OBD application is divided into several sub programs, called 'Service \$xx'. Below is a list of OBD diagnostic services:

- Service \$01 request current powertrain diagnostic data
- Service \$02 request powertrain freeze frame data
- Service \$03 request emission-related diagnostic trouble codes
- Service \$04 clear/reset emission-related diagnostic information
- Service \$05 request oxygen sensor monitoring test results
- Service \$06 request on-board monitoring test results for specific monitored systems
- Service \$07 request emission-related diagnostic trouble codes detected during current or last completed driving cycle
- Service \$08 request control of on-board system, test or component
- Service \$09 request Vehicle Information

When OBDII/EOBD application is selected from Home screen, the EPB service tool starts to detect the communication protocol automatically. Once the connection has established, a menu that lists all of the tests available on the identified vehicle displays. Menu options typically include:

- System Status
- Read Codes
- Freeze Frame Data
- Erase Codes
- Live Data
- I/M Readiness
- O2 Sensor Test
- On-board Monitor Test
- Component Test
- Vehicle Information
- Modules Present
- Code Lookup

#### NOTE

Not all function options listed above are applicable to all vehicles. Available options may vary by the year, model, and make of the test vehicle. A "The selected mode is not supported!" message displays if the option is not applicable to the vehicle under test.

# 5.1 System Status

System Status option open a screen with a summary of system status of the vehicle under test.

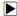

To view summary system status of a vehicle:

 Scroll with the arrow keys to highlight System Status from Diagnostic Menu and press the ENTER key.

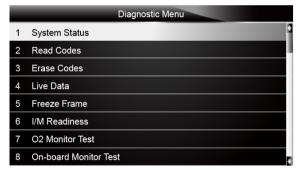

Figure 5-1 Sample Diagnostic Menu Screen

2. A screen with detailed information displays.

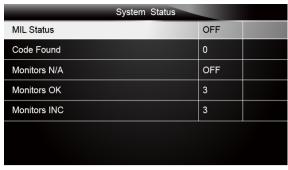

Figure 5-2 Sample System Status Screen

## 5.2 Read Codes

Read Codes menu lets you read both stored codes and pending codes found in the control unit. Typical menu options include:

- Stored Codes
- Pending Codes

Diagnostic trouble codes stored in a control module are used to help identify the cause of a trouble or troubles with a vehicle. These codes have occurred a specific number of times and indicate a problem that requires repair.

Pending codes are also referred to as maturing codes that indicate intermittent faults. If the fault does not occur within a certain number of drive cycles (depending on vehicle), the code clears from memory. If a fault occurs a specific number of times, the code matures into a DTC and the MIL illuminates or blinks.

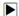

To read codes/pending codes from a vehicle:

 Scroll with the arrow keys to highlight Read Codes from Diagnostic Menu and press the ENTER key.

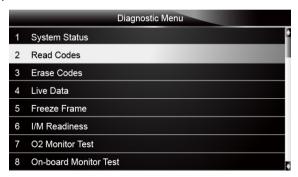

Figure 5-3 Sample Diagnostic Menu Screen

Select Stored Codes/Pending Codes and press the ENTER key to confirm. A code list including code number and its description displays.

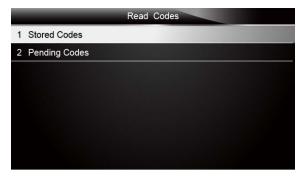

Figure 5-4 Sample Read Codes Screen

If no DTCs are present the message "No (Pending) Codes Found!" is displayed. If any manufacturer specific or enhanced codes detected, select vehicle a make before viewing DTC information.

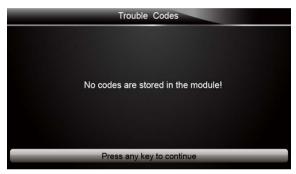

Figure 5-5 Sample No Codes Screen

Use the up and down arrow keys to scroll through data to select lines, and left and right arrow keys to scroll back and forth through different screens of data.

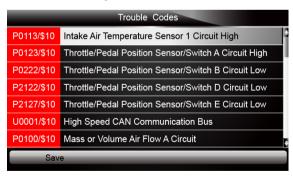

Figure 5-6 Sample Code Screen

4. Press function key **Save** to store DTC information. Or use the **BACK** key to exit.

## 5.3 Erase Codes

Erase Codes menu lets you to clear all current and stored DTCs from the control module. Also it erases all temporary ECU information, including freeze frame. So make sure that the selected system are completely checked and serviced by technicians and no vital information will be lost before clearing codes.

#### NOTE

- To clear codes, make sure that the ignition key is switched to ON with the engine off.
- Erase Codes does not fix the problem that caused the fault! DTCs should only be erased after correcting the condition(s) that caused them.

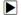

To clear codes:

 Scroll with the arrow keys to highlight Erase Codes from Diagnostic Menu and press the ENTER key.

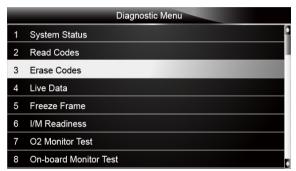

Figure 5-7 Sample Diagnostic Menu Screen

Follow the on-screen instructions and answer questions about the vehicle being tested to complete the procedure.

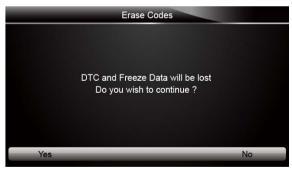

Figure 5-8 Sample Erase Codes Screen

3. Check the codes again. If any codes remain, repeat the Erase Codes steps.

## 5.4 Live Data

Live Data menu lets you view and record real time PID data from the electronic control module. Menu options typically include:

- Complete Data List
- Custom Data List

## 5.4.1 Complete Data List

Complete Data List menu lets you view all live PID data from a selected system.

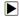

To view all live PID data:

 Scroll with the arrow keys to highlight Live Data from Diagnostic Menu and press the ENTER key.

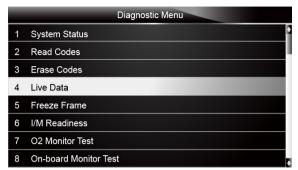

Figure 5-9 Sample Diagnostic Menu Screen

Select Complete List from the menu and press the ENTER key to display the datastream screen

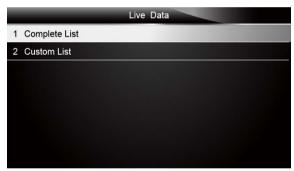

Figure 5-10 Sample Live Data Menu Screen

Use the up and down arrow keys to scroll through data to select lines, and left and right arrow keys to scroll back and forth through different screens of data.

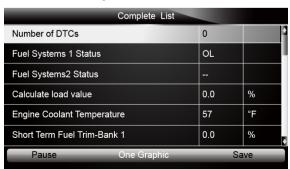

Figure 5-11 Sample Complete List Screen

4. Scroll with the up and down arrow keys to highlight a line, if the **One Graphic** on the bottom is highlighted, it indicates the graphing is available for the selected line. Press the function key **One Graphic** to display the PID graph.

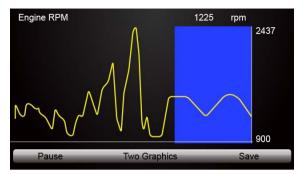

Figure 5-12 Sample PID Graph Screen

5. Press the function key **Two Graphics** to display two PID graphs in one screen

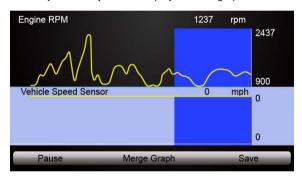

Figure 5-13 Sample Two PID Graph Screen

Press the function key Merge Graph to display two PID plots in one coordinate for easy and intuitive diagnosis.

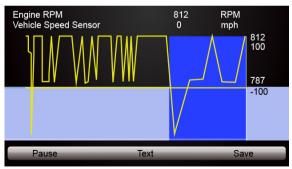

Figure 5-14 Sample Merge Graph Screen

- 7. To record the data to memory of the EPB service tool, use the function key SAVE, and press Stop Saving to stop recording at any time.
- 8. Select **Text** to return to text viewing of PID data.

9. Press **Pause** to suspend collecting data and use the **Start** key to resume collecting data. 10.Use the **Back** key to return to diagnostic menu.

#### 5.4.2 Custom Data List

Custom Data List menu lets you to minimize the number of PIDs on the data list and focus on any suspicious or symptom-specific data parameters.

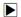

- To create a custom data list:
- 1. Select Custom List from the menu and press the ENTER key.

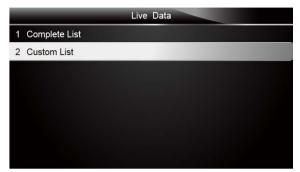

Figure 5-15 Sample Live Data Menu Screen

The custom datastream selection screen displays. Scroll with the up and down arrow keys to highlight a line, press the ENTER key and then repeat the action to make more selections.

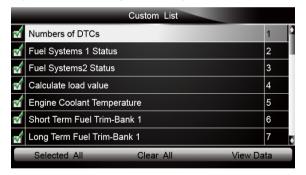

Figure 5-16 Sample Custom Datastream Selection Screen

#### NOTE

To deselect an item, select it again and then press the **ENTER** key. Alternatively, use the function keys **SELECT ALL** and **CLEAR ALL** to select or deselect all items at once.

3. When finished selection, use the function key VIEW DATA to display selected items.

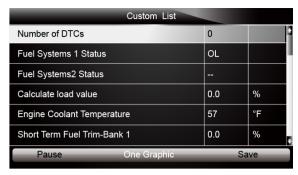

Figure 5-17 Sample Datastream Screen

## 5.5 Freeze Frame

Freeze Frame menu displays freeze frame data, a snapshot of critical vehicle operating conditions automatically recorded by the on-board computer at the time of the DTC set. It is a good function to help determine what caused the fault.

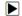

To view freeze frame data:

1. Select Freeze Frame from the Diagnostic Menu. Details of freeze frame data displays.

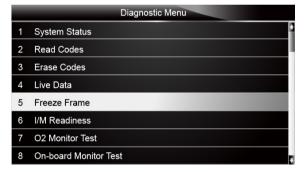

Figure 5-18 Sample Diagnostic Menu Screen

2. Use the up and down arrow keys to scroll through data to select lines, and left and right arrow keys to scroll back and forth through different screens of data. If no freeze frame detected, the message "No freeze frame data stored!" is displayed.

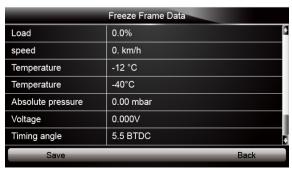

3. Press function key Save to store freeze frame information. Or use the BACK key to exit.

## 5.6 Read I/M Readiness Status Data

I/M Readiness option allows to view a snapshot of the operations for the emission system on OBDII/EOBD vehicles.

I/M Readiness is a useful function used to check if all monitors are OK or N/A. The vehicle's computer performs tests on the emission system during normal driving conditions. After a specific amount of drive time (each monitor has specific driving conditions and time required), the computer's monitors decide if the vehicles emission system is working correctly.

When the monitor's status is:

- OK vehicle was driven enough to complete the monitor.
- INC (Incomplete) vehicle was not driven enough to complete the monitor.
- N/A (Not Applicable) vehicle does not support that monitor.

There are two types of I/M Readiness tests:

- Since DTCs Cleared shows status of the monitors since the DTCs were last cleared.
- This Drive Cycle shows status of monitors since the start of the current drive cycle.

Below is a list of abbreviations and names of OBD II monitors supported by the EPB service tool.

| No. | Abbreviation    | Name                                     |  |
|-----|-----------------|------------------------------------------|--|
| 1   | Misfire Monitor | Misfire Monitor                          |  |
| 2   | Fuel System Mon | Fuel System Monitor                      |  |
| 3   | Comp. Component | Comprehensive Components Monitor         |  |
| 4   | Catalyst Mon    | Catalyst Monitor                         |  |
| 5   | Htd Catalyst    | Heated Catalyst Monitor                  |  |
| 6   | Evap System Mon | Evaporative System Monitor               |  |
| 7   | Sec Air System  | Secondary Air System Monitor             |  |
| 8   | A/C Refrig Mon  | Air Conditioning Refrigerant Monitor     |  |
| 9   | Oxygen Sens Mon | Oxygen Sensor Monitor                    |  |
| 10  | Oxygen Sens Htr | Oxygen Sensor Heater Monitor             |  |
| 11  | EGR System Mon  | Exhaust Gas Recirculation System Monitor |  |

#### NOTE

- To review I/M Readiness status, make sure that the ignition key is switched to ON with the engine off.
- Not all monitors are supported by all vehicles.

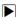

To retrieve I/M Readiness Status data:

 Scroll with the arrow keys to highlight I/M Readiness from Diagnostic Menu and press the ENTER key. If vehicle supports both types of monitors, a screen for monitor type selection displays. Select a monitor type and press the ENTER key.

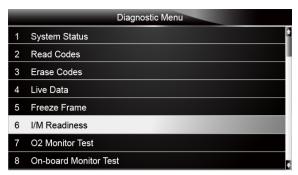

Figure 5-20 Sample Diagnostic Menu Screen

2. Depending on readiness test, one of these 2 screens will be present. Use the up and down arrow keys to scroll through data to select lines, and left and right arrow keys to scroll back and forth through different screens of data.

| Since DTCs cleared                     |     |  |  |  |
|----------------------------------------|-----|--|--|--|
| Malfunction Indicator lamp(MIL) Status | OFF |  |  |  |
| Misfire Monitoring                     | ОК  |  |  |  |
| Fuel system Monitoring                 | ОК  |  |  |  |
| Comprehensive component Monitoring     | ОК  |  |  |  |
| Catalyst Monitoring                    | INC |  |  |  |
| Heated Catalyst Monitoring             | N/A |  |  |  |
| Evaporative system Monitoring          | INC |  |  |  |
| Secondary air system Monitoring        | N/A |  |  |  |

Figure 5-21 Sample IM Readiness Screen 1

Or

| This Drive Cycle                       |     |  |  |  |
|----------------------------------------|-----|--|--|--|
| Malfunction Indicator lamp(MIL) Status | OFF |  |  |  |
| Misfire Monitoring                     | OK  |  |  |  |
| Fuel system Monitoring                 | OK  |  |  |  |
| Comprehensive component Monitoring     | OK  |  |  |  |
| Catalyst Monitoring                    | INC |  |  |  |
| Heated Catalyst Monitoring             | N/A |  |  |  |
| Evaporative system Monitoring          | INC |  |  |  |
| Secondary air system Monitoring        | N/A |  |  |  |

Figure 5-22 Sample IM readiness screen 2

3. Press the BACK key to exit.

## 5.7 O2 Monitor Test

OBD II regulations require certain vehicles monitor and test oxygen (O2) sensors to isolate fuel and emissions related faults. The O2 Monitor Test function is used to retrieve completed O2 sensors monitor test results.

The O2 Monitor Test is not an on-demand test. O2 sensors are not tested when selected via the menu but tested when engine operating conditions are within specified limits.

If the vehicle uses a controller area network (CAN) protocol to communicate, this function is not supported by vehicle. Refer to "On-Board Monitor Tests" on page 38-39 for O2 monitor data of CAN-equipped vehicles.

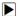

To retrieve O2 monitor data:

 Scroll with the arrow keys to highlight O2 Monitor Test from Diagnostic Menu and press the ENTER key. A screen with a list of available sensors displays.

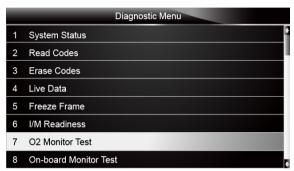

Figure 5-23 Sample Diagnostic Menu Screen

Scroll with the arrow keys to highlight an O2 sensor and press the ENTER key to confirm. A screen with details of the selected sensor displays.

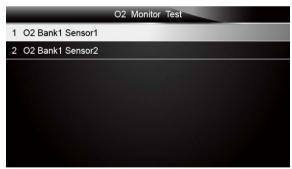

Figure 5-24 Sample O2 Monitor Test screen

Use the up and down arrow keys to scroll through data to select lines, and left and right arrow keys to scroll back and forth through different screens of data.

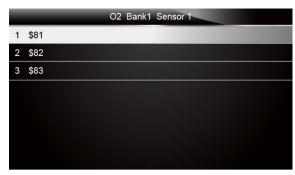

Figure 5-25 Sample O2 Bank1 Sensor 1 Screen

4. Press Enter key to view data of selection.

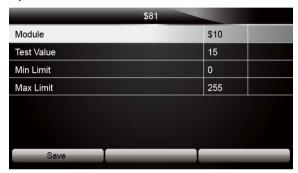

Figure 5-26 Sample data of \$81 screen

5. Press the BACK key to exit and return.

## 5.8 On-Board Monitor Test

The On-Board Monitor Test function is useful after servicing or after clearing a vehicle ECU's memory. It receives test results for emission-related powertrain components and systems that are not continuously monitored for Non-CAN vehicles. And for CAN vehicles, it receives test data for emission-related powertrain components and systems that are and are not continuously monitored. It is vehicle manufacturer who is responsible for assigning test and component IDs.

#### NOTE

Test results do not necessarily indicate a faulty component or system.

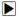

To request on-board monitor test results:

 Scroll with the arrow keys to highlight On-Board Monitor Test from Diagnostic Menu and press the ENTER key.

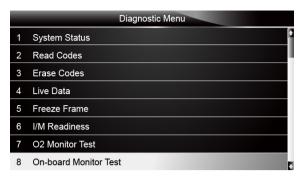

Figure 5-27 Sample Diagnostic Menu Screen

2. Depending on the protocol the vehicle used, one of these 2 screens shows.

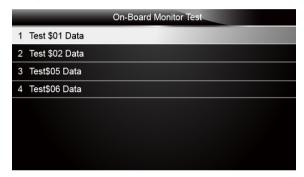

Figure 5-28 Sample Non-CAN Vehicle Test Screen

Or

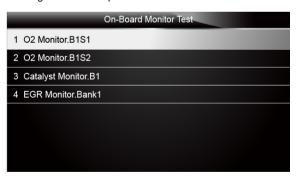

Figure 5-29 Sample CAN vehicle test screen

3. Scroll with the arrow keys to highlight a test group and press the ENTER key to confirm. A screen with details of the selected sensor displays. Use the up and down arrow keys to scroll through data to select lines, and left and right arrow keys to scroll back and forth through different screens of data.

For non-CAN vehicles, test screen is illustrated as below:

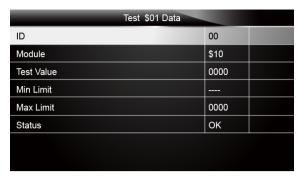

Figure 5-30 Sample Non-CAN vehicle test screen

For CAN vehicles, test screen is illustrated as below:

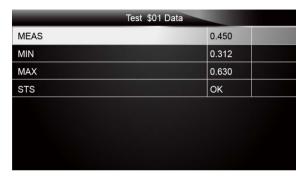

Figure 5-31 Sample Can vehicle test screen

4. Press the BACK key to exit and return.

# 5.9 Component Test

Component Test allows the EPB service tool to control operation of vehicle components, tests or systems.

#### NOTE

- Some manufacturers do not allow tools to control vehicle systems.
- •The manufacturer sets the criteria to automatically stop test. Refer to appropriate vehicle service manual before using this function.

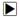

To perform a component test:

1. Scroll with the arrow keys to highlight **Component Test** from Diagnostic Menu and press the **ENTER** key. A screen with a list of available tests displays.

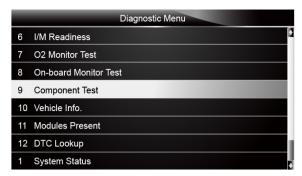

Figure 5-32 Sample Diagnostic Menu Screen

2. Scroll with the arrow keys to highlight a system or component, press the **ENTER** key to start test and the EPB service tool displays the message "Command Sent!".

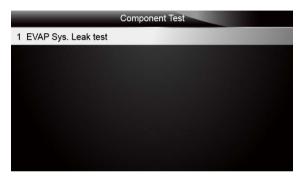

Figure 5-33 Sample Component test screen

3. Press the BACK key to exit and return.

## 5.10 Request Vehicle Information

Vehicle Information allows to request the vehicle's VIN number, calibration ID(s) which identifies software version in vehicle control module(s), calibration verification numbers (CVN(s)) and in-use performance tracking on model year 2000 and newer OBD II compliant vehicles.

CVNs are calculated values required by OBD II regulations. They are reported to check if emission-related calibrations have been changed. Multiple CVNs may be reported for a control module. It may take several minutes to do the CVN calculation. In-use performance tracking tracks performance of key readiness monitors.

#### NOTE

Available options will vary depending on the vehicle under test.

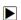

To request vehicle information:

 Scroll with the arrow keys to highlight Vehicle Info. from Diagnostic Menu and press the ENTER key.

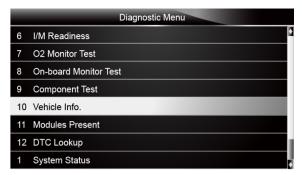

Figure 5-34 Sample Diagnostic Menu Screen

Follow on-screen instruction and send the command to read vehicle information. A screen with a list of available options displays.

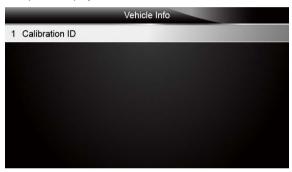

Figure 5-35 Sample Vehicle Info Screen

Scroll with the arrow keys to highlight an available option and press the ENTER key. A screen with details of the selected option displays.

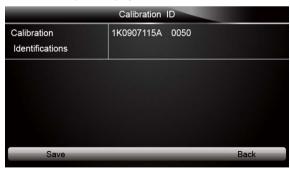

Figure 5-36 Sample Calibration ID Screen

4. Press function key Save to store the readiness data. Or use the BACK key to exit and return.

#### 5.11 Modules Present

The EPB service tool identifies module IDs and communication protocols for OBD2 modules in the vehicle.

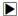

To view module IDs and communication types:

 Scroll with the arrow keys to highlight Modules Present from Diagnostic Menu and press the ENTER key.

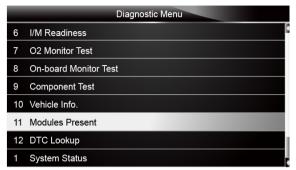

Figure 5-37 Sample Diagnostic Menu Screen

2. A screen with the module IDs and protocols displays.

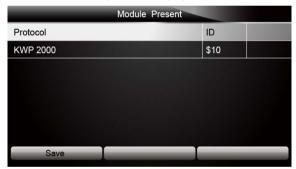

Figure 5-38 Sample Module Present Screen

3. Press function key **Save** to store the readiness data. Or use the BACK key to exit and return.

## 5.12 DTC Lookup

DTC Lookup menus allows to request DTC definitions stored in the EPB service tool.

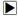

To Look up DTCs:

 Scroll with the arrow keys to highlight DTC Lookup from Diagnostic Menu and press the ENTER key.

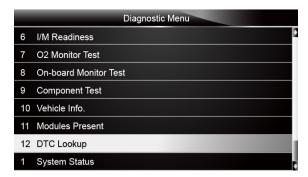

Figure 5-39 Sample Diagnostic Menu Screen

2. Enter a valid code number and press the function key Finish.

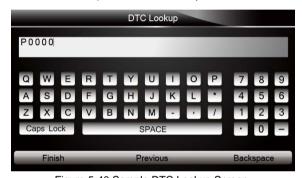

Figure 5-40 Sample DTC Lookup Screen

3. A screen with code number and its definition displays. If definition could not be found (SAE or Manufacturer Specific), the EPB service tool displays "DTC definition not found! Please refer to vehicle service manual!" If a P1xxx, C1xxx, B1xxx or U1xxx code is entered, select a vehicle make to look for DTC definitions. Press the **Back** key to exit.

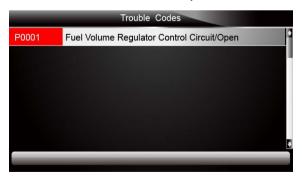

Figure 5-41 Sample Trouble Codes Screen

# 6 Playback Data

The Playback option leads to screens for review of recorded test results.

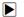

To review recorded data:

1. Scroll with the arrow keys to highlight **PlayBack** from home screen and press the **ENTER** key.

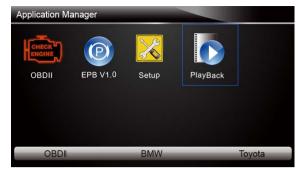

Figure 6-1 Sample Home Screen

A screen with a list of test records displays. If no data is recorded, the message "No Data available!" is displayed.

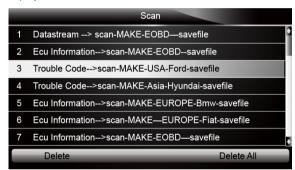

Figure 6-2 Sample Playback Screen

3. Scroll with the arrow keys to highlight a vehicle record and press the **ENTER** key. Details of the test record displays. Use the up and down arrow keys to scroll through data to select lines.

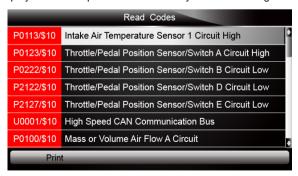

Figure 6-3 Sample Test Data Details Screen

 If you are reviewing live data or freeze frame data, use the function key Next Frame or Pre. Frame to scroll through all possible frames when necessary.

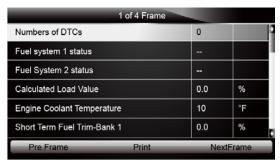

Figure 6-4 Sample Test Data Details Screen

To erase a record, scroll with the arrow keys to highlight it and press the function key **Delete**.To delete all records, press the function key **Delete All**. Answer **Yes** to delete and **No** to quit.

# 7 System Setup

This section illustrates how to program the EPB service tool to meet your specific needs. When Setup application is selected, a menu with available service options displays. Menu options typically include:

- Language
- Unit
- Beep Set
- Key Test
- LCD Test
- About
- Shortcuts

## 7.1 Select Language

Selecting Language opens a screen that allows you to choose system language. The EPB service tool is set to display English menus by default.

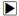

To configure system language:

1. Scroll with the arrow keys to highlight Language from Setup menu and press the ENTER key.

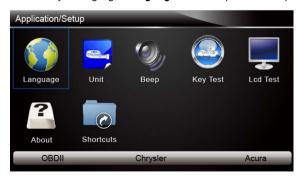

Figure 7-1 Sample Setup Screen

Press the LEFT/RIGHT arrow key select a language and press the ENTER key to confirm. Press the Back key to exit and return.

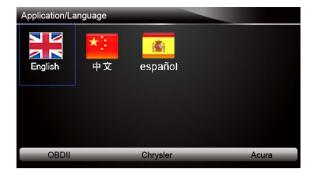

Figure 7-2 Sample Language Selection Screen

# 7.2 Change Units

Selecting Unit opens a dialog box that allows you to choose between US customary or metric units of measure.

To change the unit setup:

1. Scroll with the arrow keys to highlight **Units** from Setup menu and press the **ENTER** key.

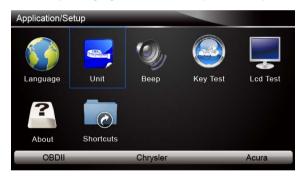

Figure 7-3 Sample Setup Screen

2. Press the LEFT/RIGHT arrow key select an item and press the ENTER key to save and return.

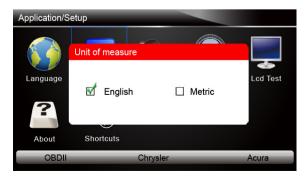

# 7.3 Configure Beeper

Selecting Beep Set opens a dialog box that allows you to turn on/off the beeper.

To turn on/off the beeper:

1. Scroll with the arrow keys to highlight **Beep Set** from Setup menu and press the **ENTER** key.

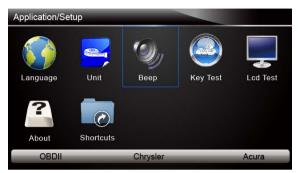

Figure 7-5 Sample Setup Screen

2. Press the LEFT/RIGHT arrow key select an item and press the ENTER key to save and return.

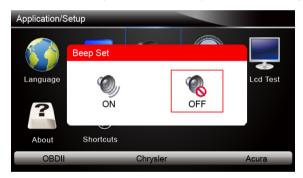

Figure 7-6 Sample Beeper On/Off Selection Screen

# 7.4 Test Keypad

Selecting Key Test option opens a screen that allows you to check the functionality of the keypad.

To test the keypad:

1. Scroll with the arrow keys to highlight **Key Test** from Setup menu and press the **ENTER** key.

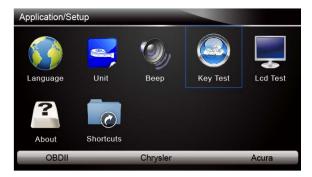

Figure 7-7 Sample Setup Screen

2. Press any key to start test. The virtue key corresponding with the key you pressed will be highlighted on the screen if it works correctly.

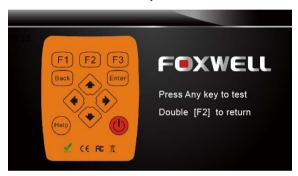

Figure 7-8 Sample Key Test Screen

3. To quit the test, click the F2 function key twice.

## 7.5 LCD Keypad

Selecting LCD Test option opens a screen that allows you to check the functionality of the display.

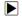

To test the display:

1. Scroll with the arrow keys to highlight **LCD Test** from Setup menu and press the **ENTER** key to start test. Check if there are any missing spots in the LCD screen.

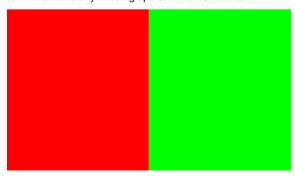

45

2. To guit the test, press the Back key.

#### 7.6 Tool Information

Selecting About option opens a screen that show information about your EPB service tool, such as serial number and register password which may be required for product registration.

To view information of your EPB service tool:

1. Scroll with the arrow keys to highlight **About** from Setup menu and press the **ENTER** key.

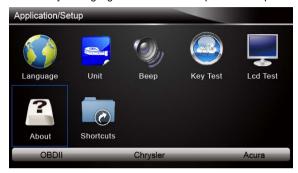

Figure 7-10 Sample Setup screen

2. A screen with detailed information of the EPB service tool displays.

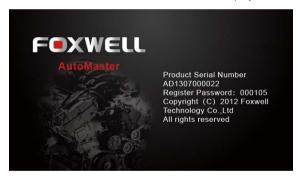

Figure 7-11 Sample Tool Information Screen

3. Press the Back key to exit and return to the Setup menu.

# 7.7 Configure Shortcut Keys

Selecting Shortcuts option lets you to change the functionality of the shortcut buttons.

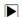

To assign a function to a shortcut button:

Scroll with the arrow keys to highlight Shortcuts from Setup menu and press the ENTER key.
 A screen with available shortcut keys displays.

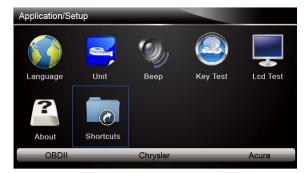

Figure 7-12 Sample Setup screen

2. Press the UP/DOWN arrow key select a shortcut key and press the ENTER key. A screen with a list of loaded applications displays.

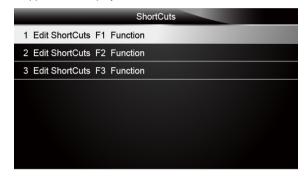

Figure 7-13 Sample Shortcuts Screen

- 3. Scroll with the UP/DOWN arrow keys to highlight an application and press the ENTER key to assign the application to the shortcut key.
- 4. Press any key to exit and return.

# 8 Update

The scanner can be updated to keep you stay current with the latest development of diagnosis. This section illustrates how to register and update your scan tool.

## 8.1 Register the Scanner

If you are new to FOXWELL, please register the scanner first.

- To register the scanner:
  - 1. Visit our site www.foxwelltech.com and then select Register Products to create a Foxwell ID and register your scan tool. If you have already had a Foxwell ID, just click the Sign in link at the top right of the website to login. Alternatively, please visit our website and then select Support>Updates>Professional Scanner
    - http://www.foxwelltech.com/support3.php?id=supportUpdate\_5 to download the update tool DiagMate to complete the registration.
  - 2. Select your scanner part number, enter your serial number and initial register password which can be found by turning on your scan tool, selecting Setup>About, and click Submit to continue.

- 3. Read through our Register Information and click Agree to continue.
- 4. Create a unique user name and password, complete the registration form and then click Submit to create your ID. When your ID has been created, you are allowed to view all programs associated with your tool, download updates, edit your profile, leave us feedbacks and join our community to share your ideas and your stories about our products.
- 5. Click **My Products>New Registration** option if you have more than one scan tool to be registered. And repeat the process as necessary.

## 8.2 Update the Scanner

To update your scanner, you need following tools:

- the scan tool
- update tool DiagMate
- PC or laptop with USB ports and Internet explorer
- Internet service
- SD card reader

To be able to use update tool, PC or laptop must meet the following minimum requirements:

- Operation System: Win98/NT, Win ME, Win2000, Win XP, VISTA and Windows 7.
- CPU: Intel PIII or better
- RAM: 64MB or better
- Hard Disk Space: 30MB or better
- Display: 800\*600 pixel, 16 byte true color display or better
- Internet Explorer 4.0 or newer

#### NOTE

Before updating, please make sure your network works correctly.

- Download the update tool DiagMate from our site <u>www.foxwelltech.com</u> by selecting Support>updates>Professional Scanner and save the application in computer disk.
- 2. Unzip the update tool file. Follow instructions on computer screen to install the tool and driver.

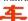

- 3. Double click the desktop icon FoxScanner to launch the application.
- Remove the memory card from the scanner, put it into the card reader and plug the reader into the computer.
- Login with your Foxwell ID and password.

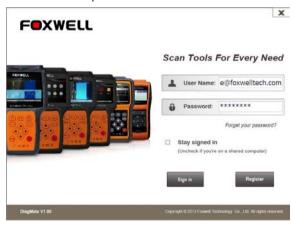

Figure 8-1 Sample Software Update Sign In Screen

6. Click My Updates, and all updates applicable to your scanner displays.

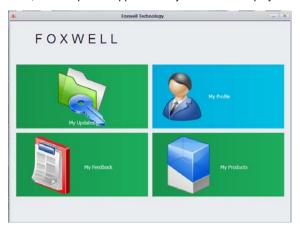

Figure 8-2 Sample Home Screen

Click the check box(es) in front of the software(s) you wish to update and then click the Download button to download.

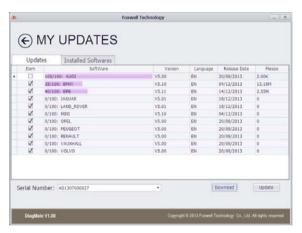

Figure 8-2 Sample Software Download Screen

8. When download completed, then click the **Update** button to start installation.

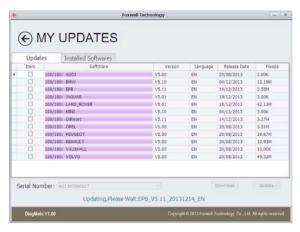

Figure 8-3 Sample Software updating Screen

9. An **Update Complete** message displays once the updates completed.

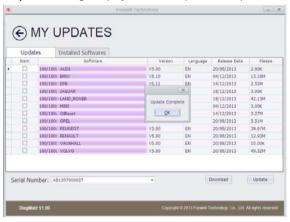

Figure 8-4 Sample Update Complete Screen

#### NOTE

If "Update Failed" dialog comes up, it indicates that the software updates failed. Please check the network connection or SD card. If the problem still exists, please contact with your local dealer for assistance.

- To view installed items, exit the update application, log in again and click the **Installed** Software tab.
- 11. To uninstall a software or all software select them and click the Uninstall button. And the uninstalled items can be found in the Updates screen.

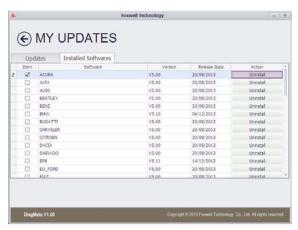

Figure 8-5 Sample Uninstall Software Screen